Budget Preparation Manual – Budget Amendment Appendix

# FY 201 6

Updated April 28<sup>th</sup>, 2015

Multnomah County Budget Office

# <span id="page-1-0"></span>Budget Office Staff:

Christian Elkin Shannon Gutierrez Ching Hay Mike Jaspin Karyne Kieta Wendy Lin-Kelly Anna Plumb Jennifer Unruh Paula Watari Allegra Willhite Christopher Yager

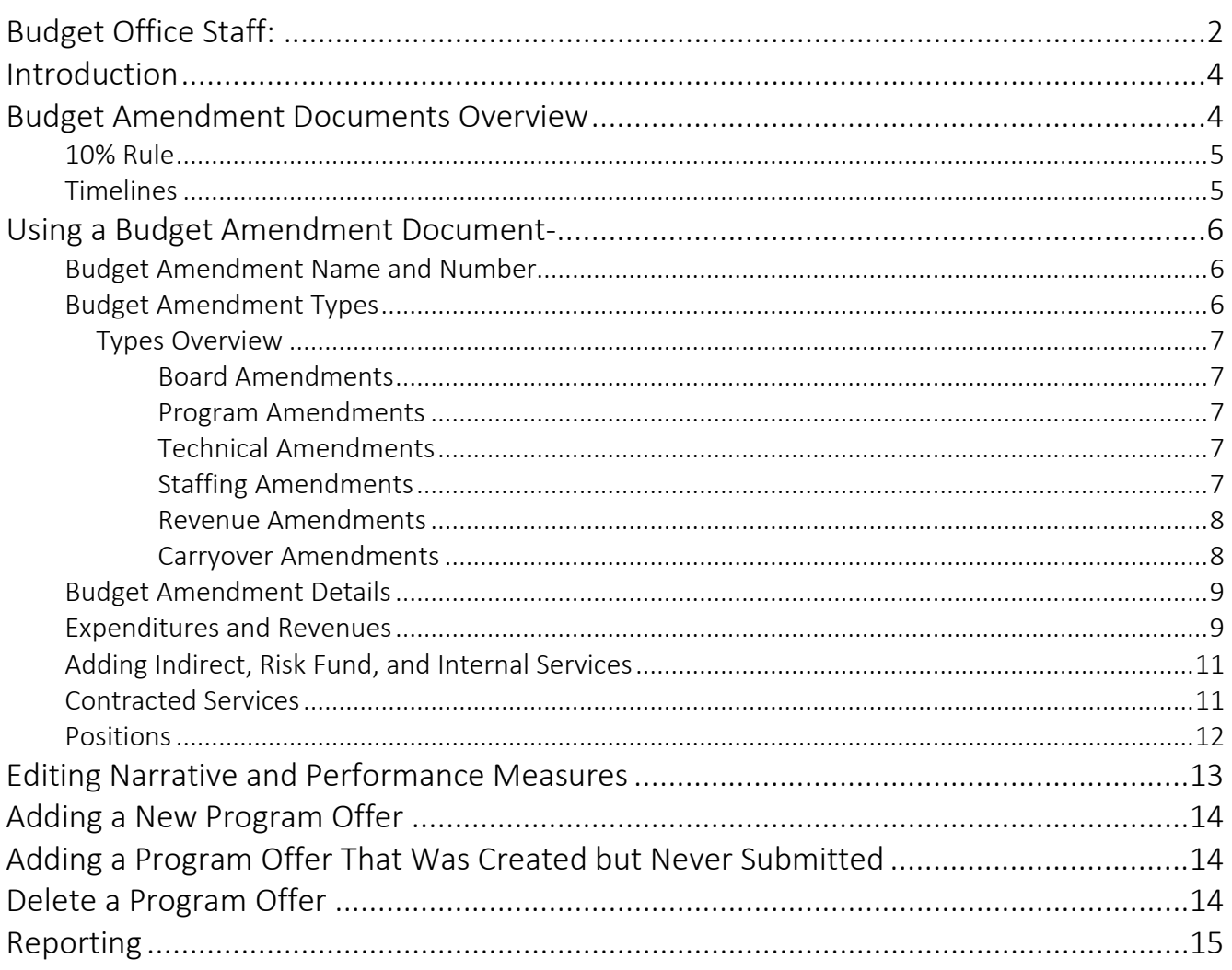

<span id="page-3-0"></span>Introduction **The Chair's budget has been proposed and the Approved budget has been** voted on by the Board, now we begin working on the Adopted budget. In this phase of the budget we will be using budget amendment documents in TeamBudget to update, add, or remove expenditures, revenues, and position allocations. Amendments are designed to allow the Board to make changes to the Approved budget.

> Changes implemented through budget amendments are less restricted than with budget adjustment documents but are also not for technical "clean-up" of the budget. All budget amendments will be reviewed by the Budget Office prior to review by the Board. Please be mindful that the Board has a limited amount of time to review amendments and we want to be conscientious of this restriction.

> If you are not sure about whether or not to include something, please call your budget analyst. Remember, all budget amendments have to be explained to the Board.

# <span id="page-3-1"></span>Budget Amendment Documents **Overview**

In TeamBudget, budget amendment documents are very similar to budget adjustment documents in their structure and how you enter budget information. Budget adjustments, budget amendments, and later budget modifications are often referred to as related documents. They are related to and update the department requested program offers. Budget amendment documents follow a similar workflow as program offers and budget adjustments. Departments have two stages to promote and demote between to build their amendments and help manage internal workflow. Once the budget amendment is completed by the department the department's designated submitter, typically the Business Manager, will send the document to the Budget Office by promoting it to the Budget Office Review stage. Unlike program offer documents, budget amendment documents can be demoted back to departments by the Budget Office prior to finalizing of the Adopted budget if additional updates are necessary.

Budget amendment document workflow:

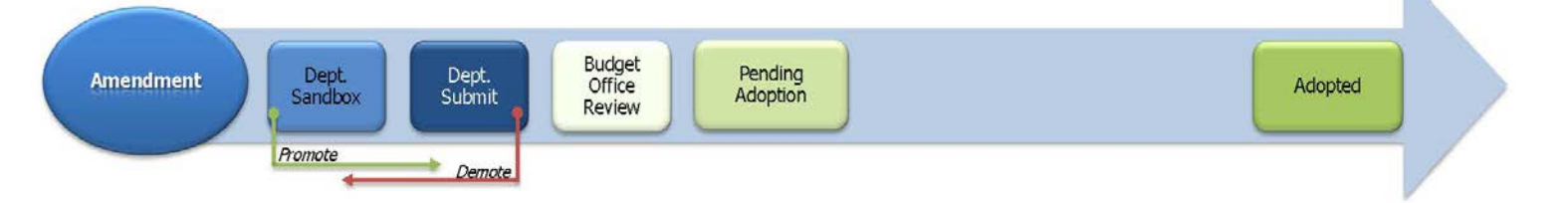

In general, budget amendment documents should be balanced at the fund level and should include balanced changes to indirect and internal services

(see cheat sheet on pg 11). Please consult with your Budget Office analyst if there is a need to leave the document unbalanced.

<span id="page-4-0"></span>10% Rule The sum of all departments' amendments approved by the board cannot change a fund by more than 10% from the Approved budget. Any changes that update a fund by more than 10% will need to be implemented via a supplemental budget after the Board adopts the budget.

## <span id="page-4-1"></span>Timelines

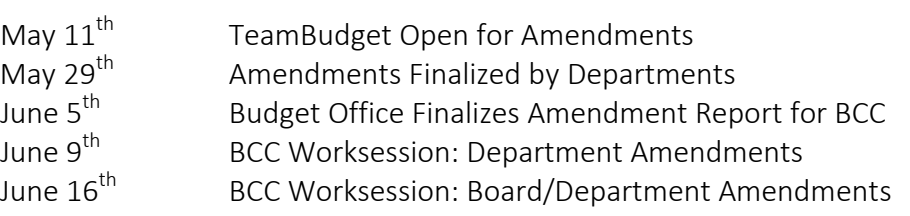

### Where is My Budget Amendment?

Budget amendment documents are created in TeamBudget by the Budget Office, contact your Budget Office analyst if you need more than initially provided. To help you identify your budget amendments they have the following naming convention: Amend-Department Abbreviation-Series Number-Fiscal Year, e.g. Amend-NOND-01-16.

All documents, including budget amendments, can be found in the documents grid. You can create an advanced search using the budget year and document type to most efficiently find your budget amendments, or perform a key term search such as "amend-".

### How should Changes be Grouped in Budget Amendments?

You are not limited to only updating one program offer per budget amendment document, or even one department's program offers, but changes should be grouped in a logical way. If you are addressing a policy issue, you should not group with unrelated changes. If you have a technical change that affects multiple offers, you may want to include them in one document.

<span id="page-5-3"></span><span id="page-5-2"></span><span id="page-5-1"></span><span id="page-5-0"></span>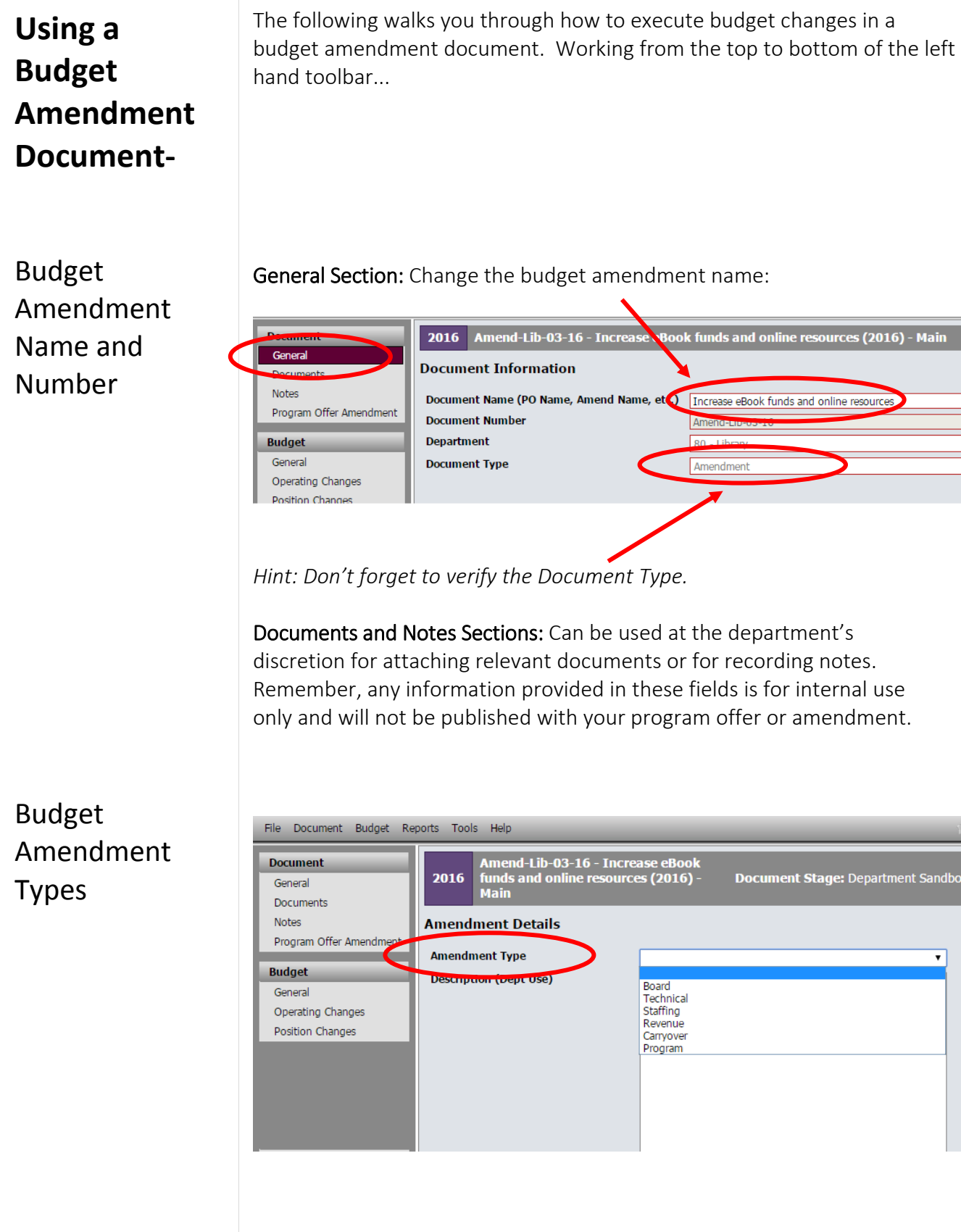

<span id="page-6-3"></span><span id="page-6-2"></span><span id="page-6-1"></span><span id="page-6-0"></span>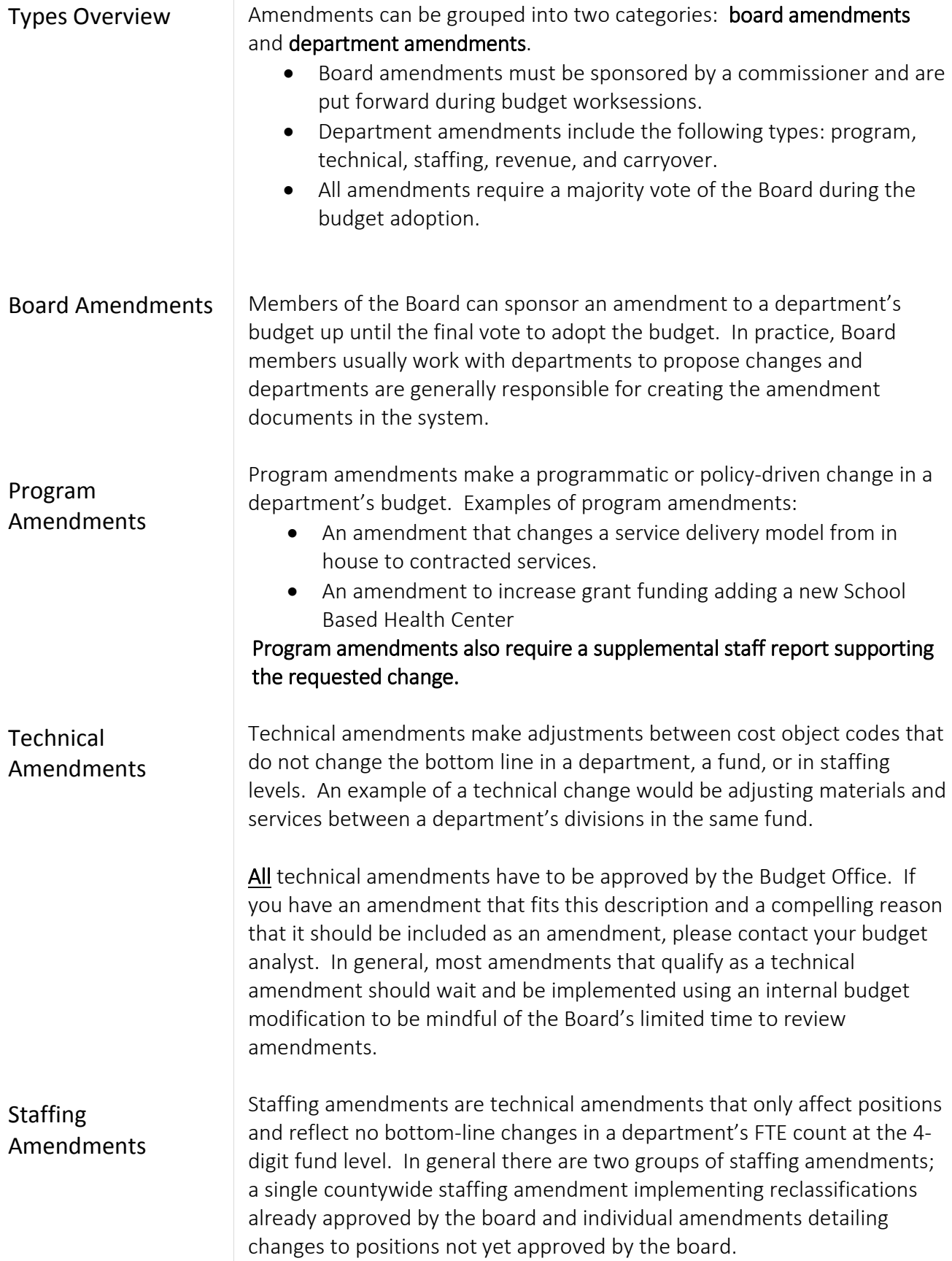

<span id="page-7-2"></span><span id="page-7-1"></span><span id="page-7-0"></span>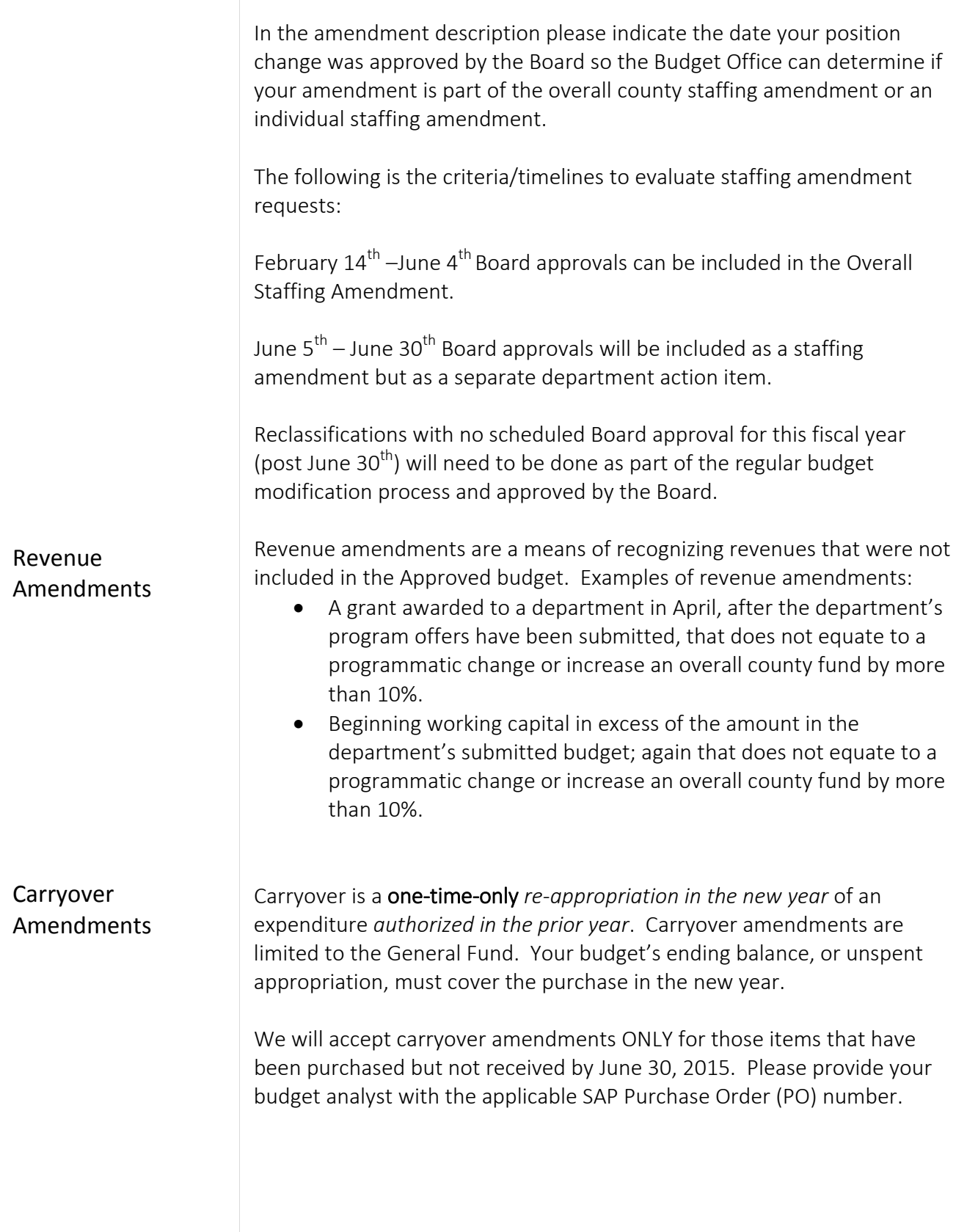

<span id="page-8-0"></span>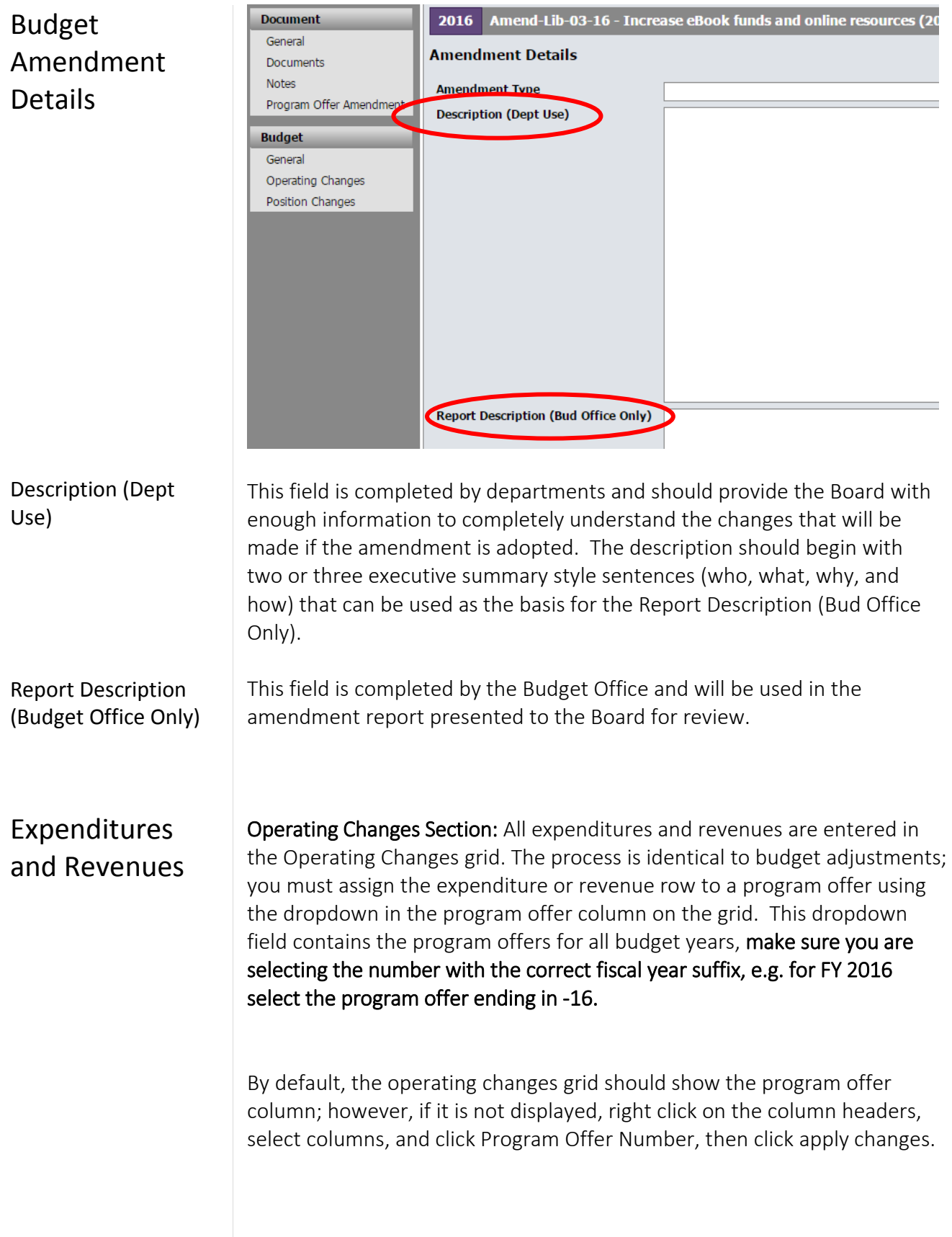

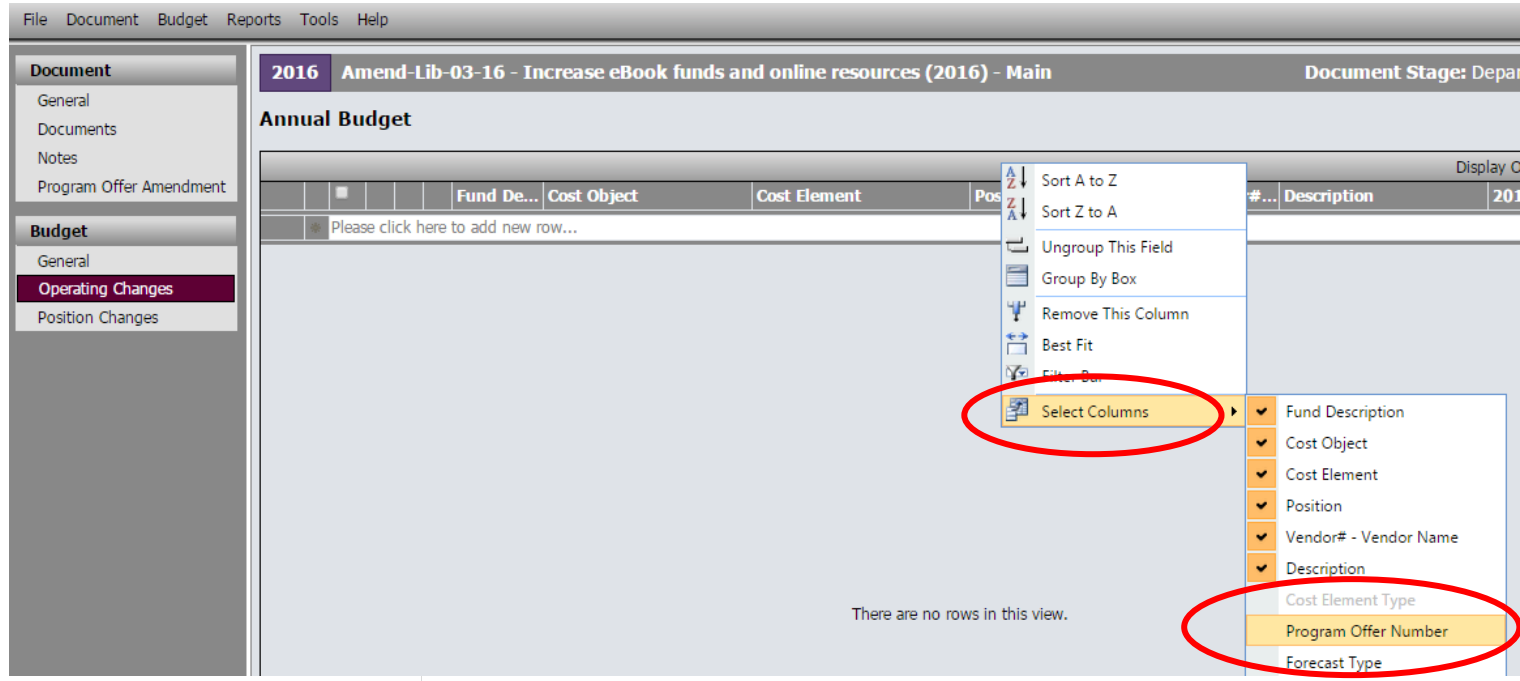

### Examples of common changes executed through budget amendments:

• Change A Cost Object Or Cost Element – move budgets from one cost object or cost element to another. This is generally done if there are policy impacts, not as a means to fix technical errors. Technical errors will need to be fixed using an internal budget modification after adoption.

### Example:

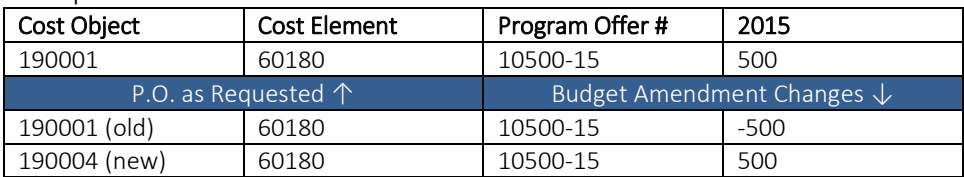

• Add Or Decrease Revenues And Expenditures In Other Funds – increase or decrease your revenues and corresponding expenditures in a balanced transaction.

### Example:

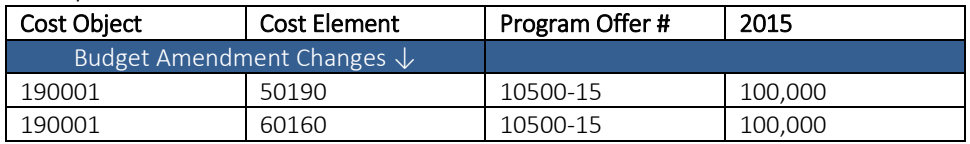

• Add Or Decrease General Fund Expenditures – increase or decrease expenditures in the General Fund. This should be a balanced transaction. Note: the General Fund Contingency needs to be adjusted to create a balanced transaction.

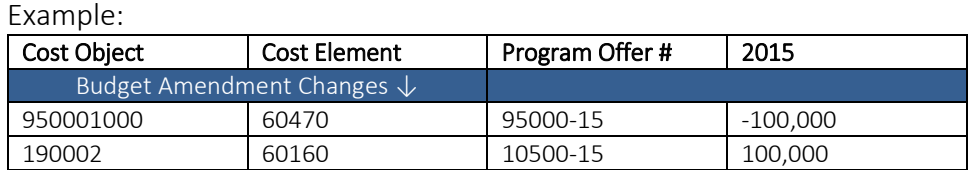

# <span id="page-10-0"></span>Adding Indirect, Risk Fund, and Internal Services

If your budget amendment affects Indirect, the Risk Fund, or Internal Services you need to include those lines. Additional information can be found at [Adopted Budget Training Handout.](http://multco.us/document/33932/download) Below is a list of the service area, program offer number, and cost center. You can find the entire list, including the necessary cost elements, at [multco.us/budget/training](http://multco.us/budget/training-materials)[materials,](http://multco.us/budget/training-materials) scroll to the Chair's Proposed Phase, and select Related Documents Cheat Sheet.

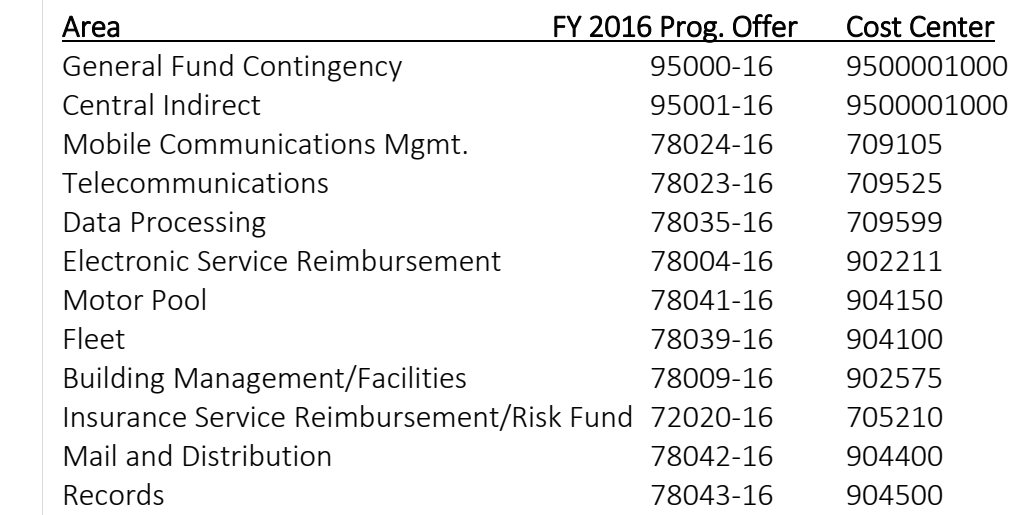

# <span id="page-10-1"></span>Contracted **Services**

If your budget amendment includes cost elements 60150, 60155, 60160 and 60170, you are still required to enter information in columns titled Vendor#–Vendor Name and Description.

Vendor#-Vendor Name – should be entered in the same format as the title of the column including the "–." If you do not have a vendor identified, enter "TBD" (to be determined).

<span id="page-10-2"></span>Description – should contain a meaningful description of the service being provided (i.e. 100 A&D residential treatment beds). It should not include the information from the vendor column.

### Positions

Position Changes Section: Positions are allocated to program offers in the Position Changes grid. Using budget amendment documents, positions can be removed, added, or updated from the Department Submitted budget. To request a change to a position record or a new position record in TeamBudget you use the same forms as during the Department Submitted phase of the budget found on the Budget Office website here: <https://multco.us/budget/teambudget>

REMEMBER: all positions included in program offer and budget amendment documents must be allocated at 100% or 0% total. Using the Position Under/Over report and the 'Include Department Submit' parameter, departments can validate all positions are correctly allocated prior to submitting their budget amendments.

Examples of common position changes executed through budget amendments:

• Add Or Allocate A Position – If the position exists in TeamBudget but was not allocated in the Submitted Budget, allocate the position in your budget amendment. Or request a new position record. To allocate.

Example:

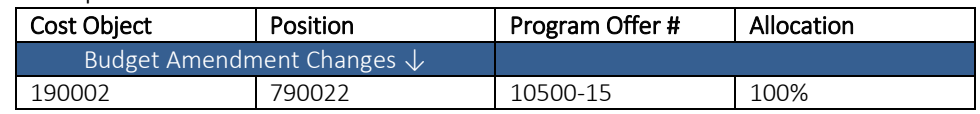

• Remove Or Unallocate A Position – To remove a position that exists in TeamBudget, you duplicate the allocation/s used in the Submitted program offer/s, but use negative allocation amounts.

Example:

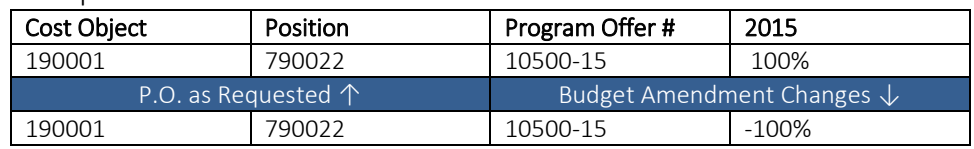

If the position is split across multiple cost objects or program offers you can enter multiple lines in the budget amendment. HINT: look at the original allocation of a position in the Position Allocation for Excel report to ensure you are allocating or unallocating the position from the correct cost objects.

• Reclassify A Position Or Change An FTE – Request a reclassification using the online forms. Once the Budget Office creates the reclassed

position records, the original position will now have an R#-XXXXX indicating that the position is retired. There will also be a new record for the position that has the updated JCN or FTE. In the budget amendment, unallocate the retired position record and allocate the new position record.

Example:

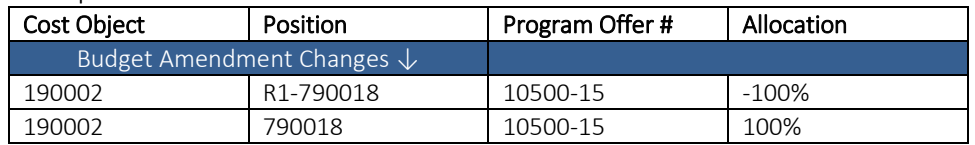

REMEMBER: If you change a position that also had manual adjustments tied to it, you may need to make appropriate changes to the manual adjustments in the Operating Changes grid.

DON'T FORGET! Enter the Risk Fund Reimbursement lines to the Operating Changes grid that corresponds to any position changes.

# <span id="page-12-0"></span>Editing Narrative and Performance Measures

All narrative changes will be done directly in program offers and should be done either in coordination with a change in expenditures, revenues, and positions or to clarify or edit text. In order to edit narrative and performance measures the Program Offer must be in the Dept. Edit Adopted stage.

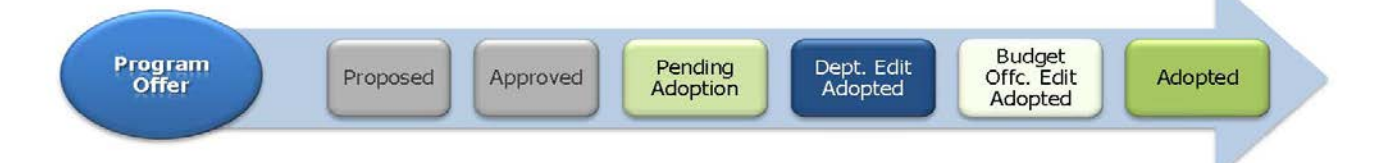

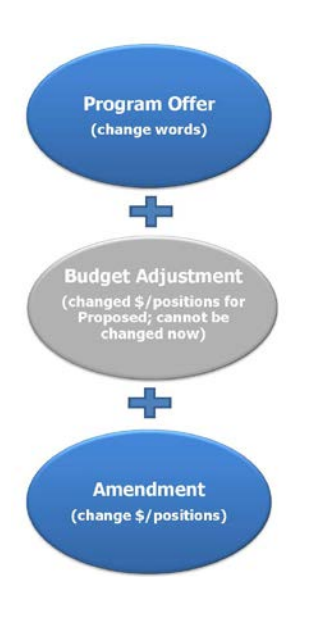

Departments need to request for a program offer to be moved into the Dept. Edit stage through their Budget Office analyst.

The Department Edit Adopted stage ONLY allows a user to make edits to narrative and performance measures. Changes to expenditures, revenues, or positions will be done in a budget amendment document.

When all the changes are finalized, departments will promote the program offer to the Budget Office Edit Proposed stage for review by the Budget Office.

NOTE: Users who had narrative editing rights during the Department Submit phase will continue to have editing rights on program offers while they are in the Department Edit Proposed stage, unless otherwise indicated by the department's Business Manager.

 $\overline{\phantom{a}}$ 

<span id="page-13-2"></span><span id="page-13-1"></span><span id="page-13-0"></span>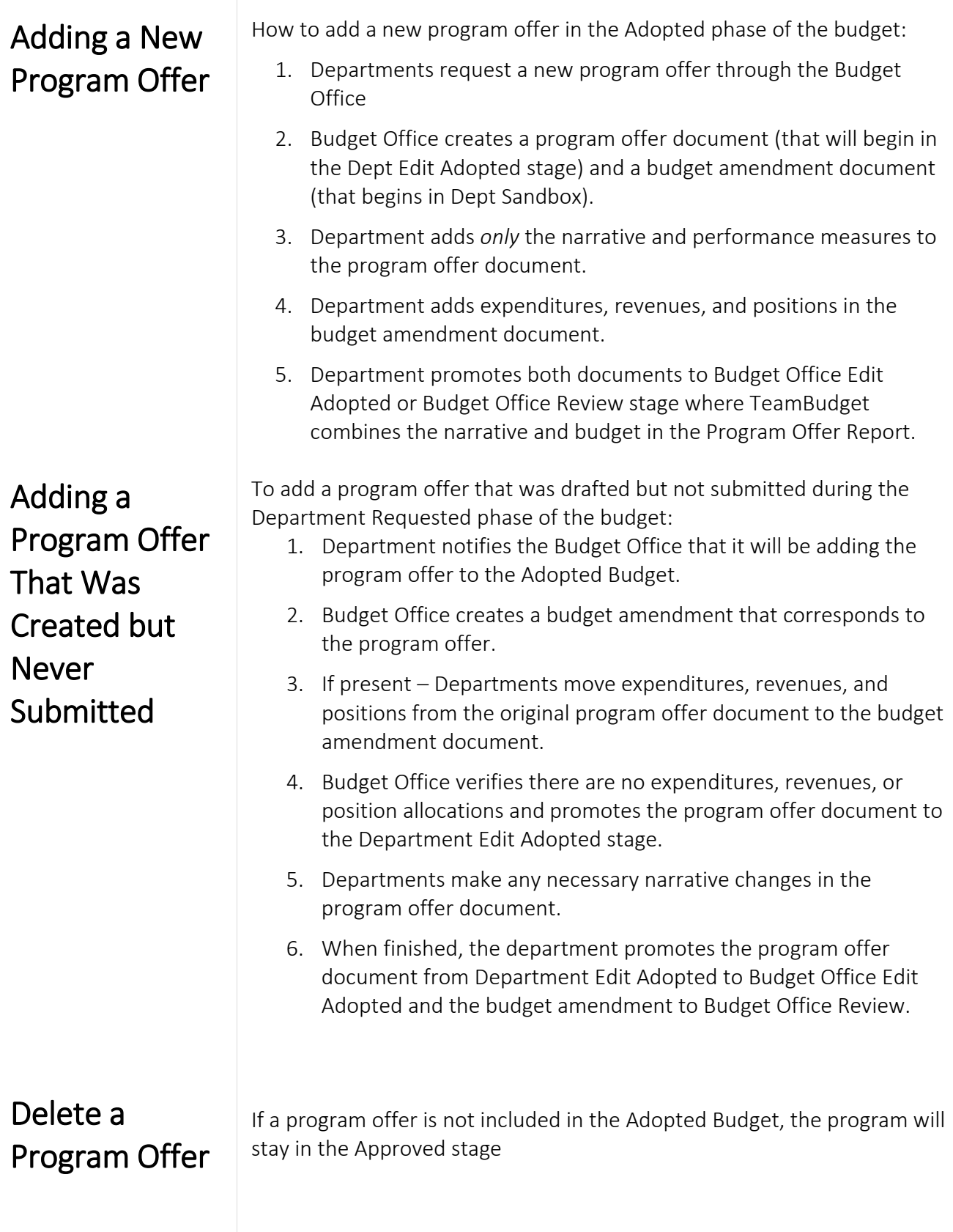

# <span id="page-14-0"></span>Reporting

### Budget Amendment Detail Report

The report generates three pages.

- Page 1 is a summary of the general information and description.
- Page 2 provides the expenditure/revenue changes.
- Page 3 is a list of the position changes.

To see the detail of your budget amendment within the document, go to the top tool bar and select Reports -> Budget Amendment Detail Report.

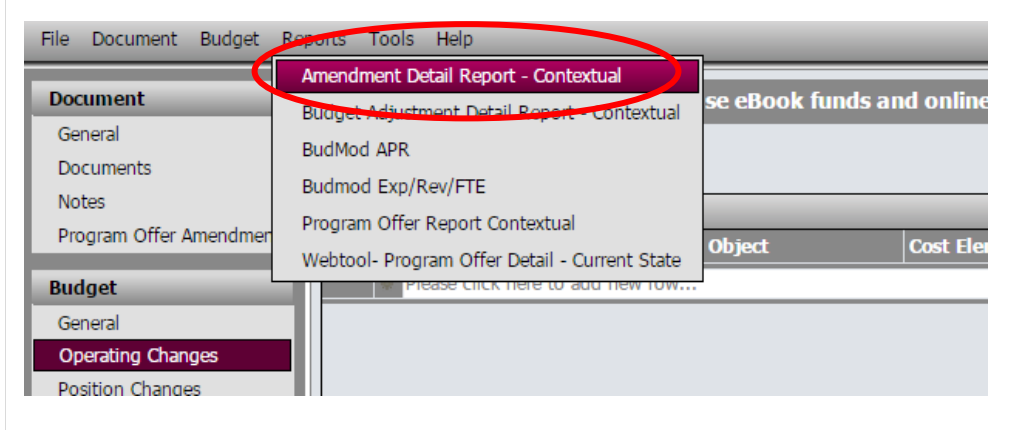

### Program Offer Report –

When a budget amendment document and a program offer document are in the same stages, the program offer report takes all the information in the program offer document, any changes from a budget adjustment document, along with any changes in the budget amendment document, and combines all the information together into the Program Offer Report.

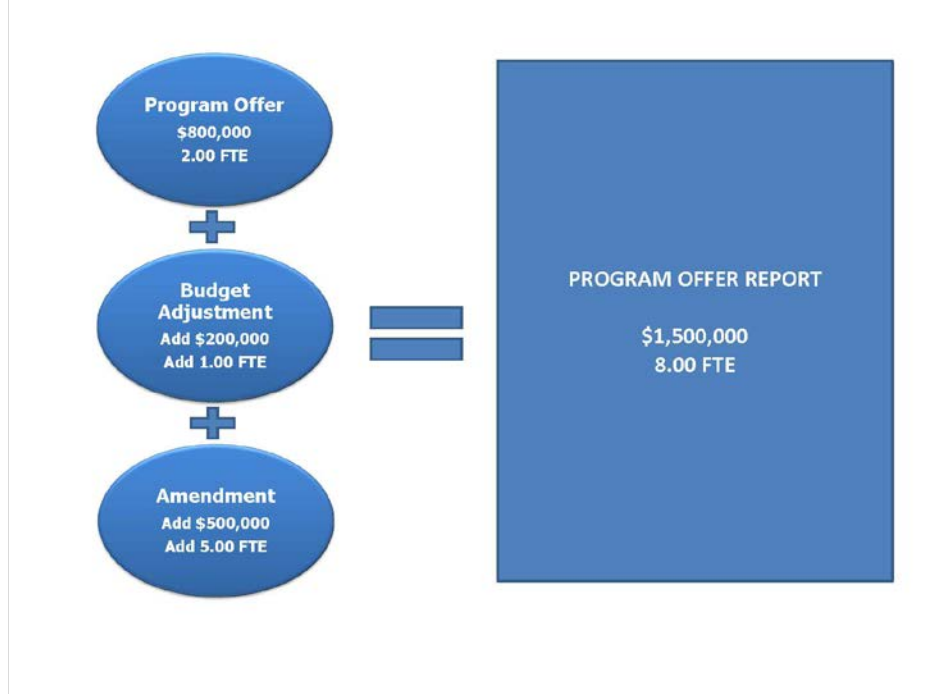

In general, for the Adopted phase of the budget, only budget amendments that are in the Adopted document stage will combine with program offer documents also in the Adopted document stage to form the Adopted program offers. Departments can override this logic by using the 'Include Department Submit' parameter that is found on many reports. This parameter pulls in any related documents that are in the department submit stage when the parameter is set to True.

How to Use the 'Include Department Submit' parameter override:

- 1. Make sure your budget amendment is in the Department Submit stage.
- 2. Go to the program offer. From the top menu select Reports -> Program Offer Report Contextual.
- 3. When asked whether to 'Include Department Submit' select True. This will combine the information from the budget amendment document with the program offer document.

### Budget Amendment List Report

This report, found in the report center, provides a list and summary of all the department's budget amendments regardless of which stage the budget amendments are in. This report is the basis for the report presented to the Board during the adoption process.

### Expenditure Revenue Detail for Excel- Current State and Position Allocations by Program Offer for Excel- Current State

Both of these reports contain the line item detail for all amendment documents that correspond to the selected program offer stage. These reports allow you to see the detail of the Adopted budget once all documents are in the Adopted stage or later stages. Again, departments can use the 'Include Department' submit parameter to override the stage logic and include related documents in the Department Submit stage.